# ZENMUSE P1

## Uživatelská příručka  $\sqrt{1.4}$

2023.05

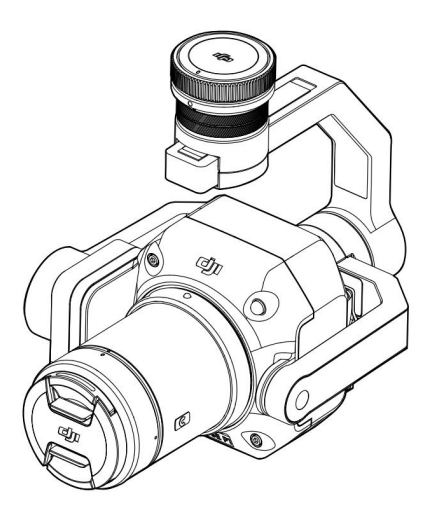

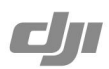

## Hledání klíčových slov

Chcete-li najít téma, vyhledejte klíčová slova jako "baterie" a "instalace". Pokud ke čtení tohoto dokumentu používáte Adobe Acrobat Reader, zahajte vyhledávání stisknutím Ctrl+F na Windows nebo Command+F na Macu.

## **D** Navigace k tématu

Zobrazit úplný seznam témat v obsahu. Kliknutím na téma přejděte do dané sekce.

## Tisk tohoto dokumentu

Tento dokument podporuje tisk ve vysokém rozlišení.

### Protokol revizí

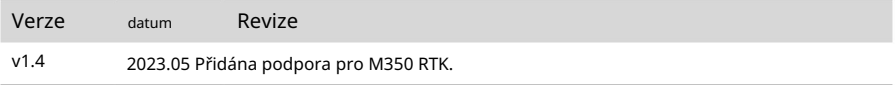

## Použití této příručky

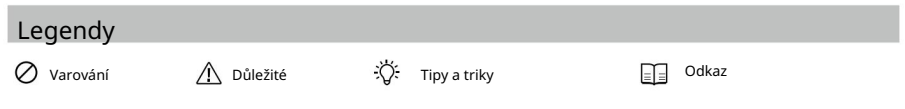

### Pozor

- 1. Když ZENMUSETM P1 nepoužíváte, uložte jej do úložného pouzdra a podle potřeby vyměňte sáček s vysoušedlem, abyste zabránili zamlžení čoček v důsledku nadměrné okolní vlhkosti. Pokud se čočky zamlží, vodní pára se po chvíli zapnutí zařízení obvykle rozptýlí. Doporučuje se skladovat P1 v prostředí s relativní vlhkostí nižší než 40% a teplotou 20±5°C.
- 2. NEUMISŤUJTE výrobek na přímé sluneční světlo, na místa se špatnou ventilací nebo do blízkosti tepla zdroj, jako je ohřívač.
- opětovné zapnutí napájení. V opačném případě bude ovlivněna životnost produktu. 3. NEZAPÍNAJTE opakovaně produkt. Po vypnutí počkejte alespoň 30 sekund
- 4. Za stabilních laboratorních podmínek dosahuje P1 krytí IP4X podle norem IEC60529. Stupeň ochrany však není trvalý a může se po delší dobu snížit.
- 5. Ujistěte se, že na povrchu nebo v portu gimbalu není žádná kapalina.
- správně. 6. Ujistěte se, že je gimbal bezpečně nainstalován v letadle a kryt slotu pro SD kartu je zavřený
- 7. Před otevřením krytu slotu pro kartu SD se ujistěte, že je povrch gimbalu suchý.
- 8. NEVYJÍMEJTE ani nevkládejte kartu SD při fotografování nebo nahrávání videa.
- 9. NEDOTÝKEJTE se rukou povrchu čočky. Dávejte pozor, abyste nepoškrábali povrch objektiv s ostrými předměty. V opačném případě může být ovlivněna kvalita snímků.
- 10. Očistěte povrch čočky fotoaparátu měkkým, suchým a čistým hadříkem. NEPOUŽÍVEJTE alkalické čisticí prostředky.
- 11. Při nasazování objektivu NEMAČKEJTE tlačítko pro uvolnění objektivu. NEROZEBÍREJTE opakovaně a pokud to není nutné, sestavte čočku.
- 12. NEZAPOJUJTE ani NEODPOJUJTE objektiv po zapnutí.
- 13. NEZAPOJUJTE ani NEODPOJUJTE P1 po zapnutí. Stisknutím tlačítka napájení na letadle se zapněte vypnout místo odstranění P1 přímo z letadla.
- 14. Ujistěte se, že při přepravě P1 používáte skladovací pouzdro, protože gimbal je přesný nástroj.

## Obsah

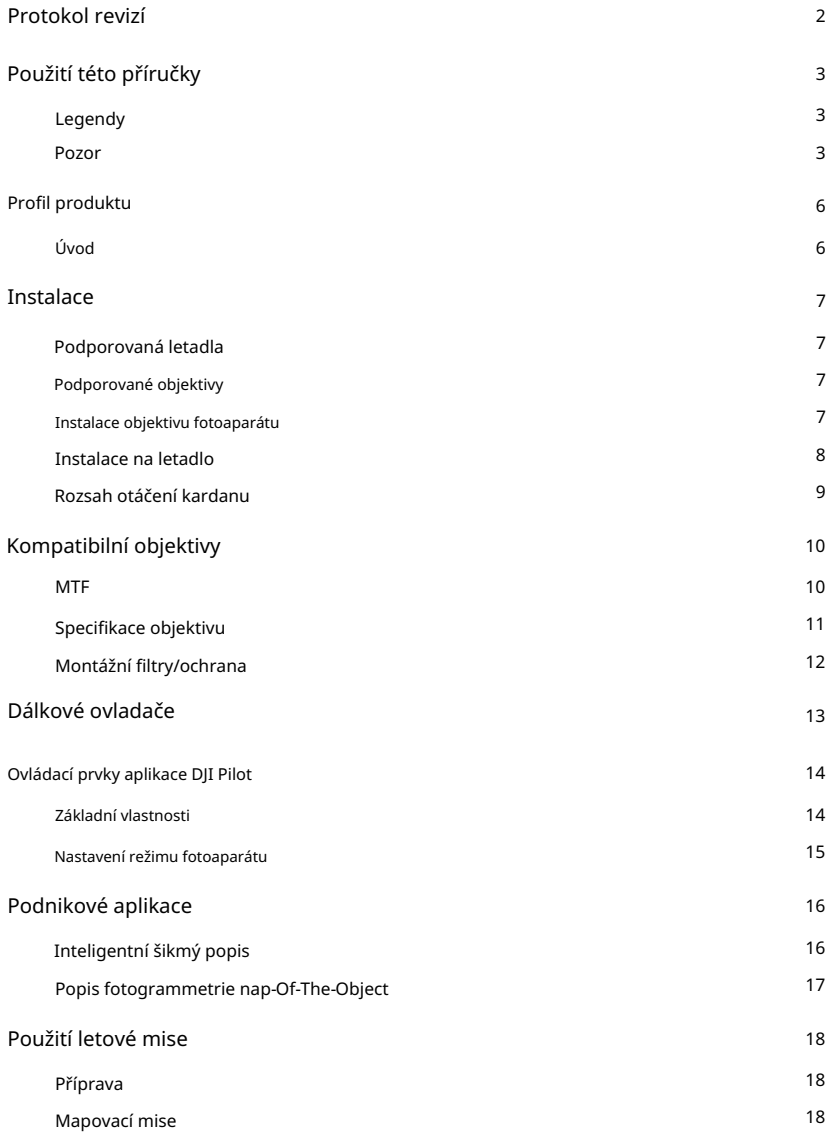

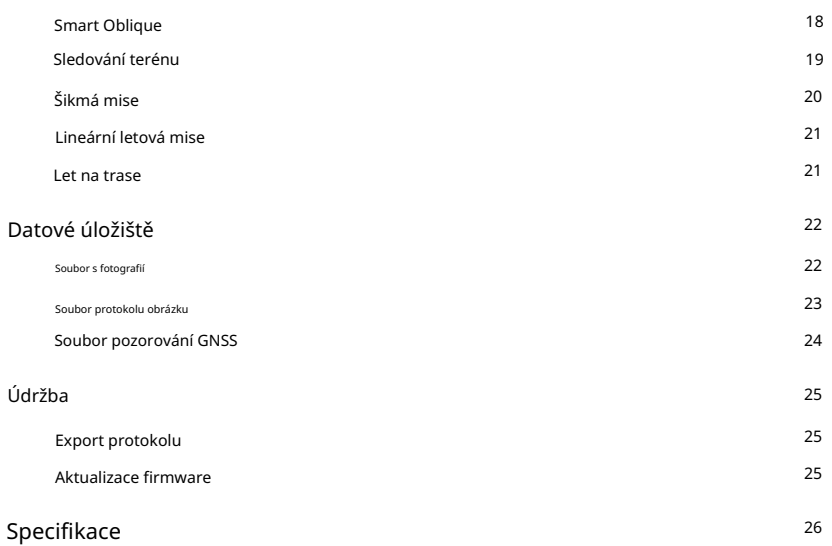

## Profil produktu

### Úvod

Zenmuse P1 integruje 45MP full-frame snímač, globální mechanickou závěrku a vyměnitelný objektiv DJI DL s pevným ohniskem na 3osém stabilizovaném závěsu. P1 , navržený pro použití s kompatibilními letadly DJI a DJI TERRATM pro letové mise s fotogrammetrií, posouvá efektivitu a přesnost na zcela novou úroveň.

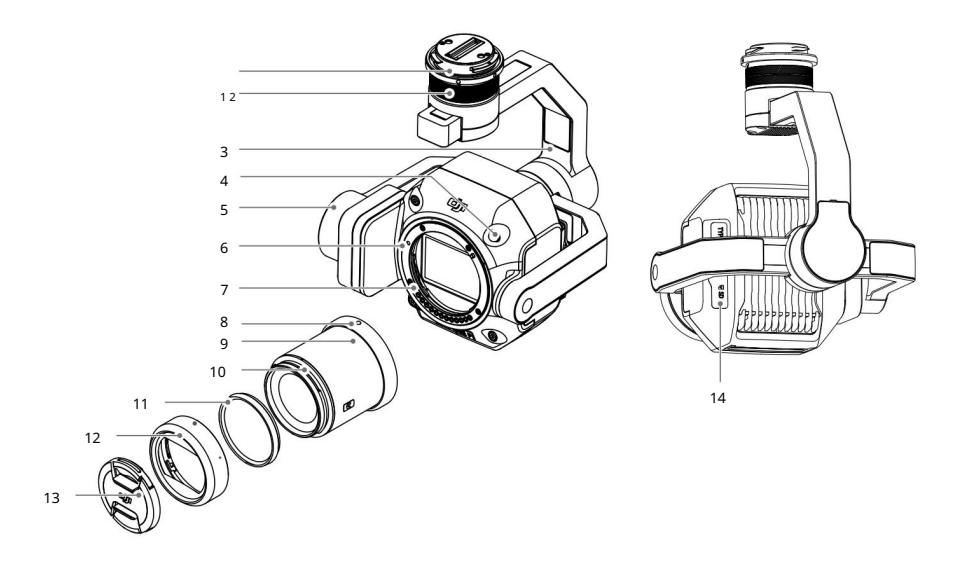

- 1. Gimbal Connector
- 2. Motor panvice
- 3. Roll Motor
- 4. Tlačítko uvolnění objektivu\*
- 5. Naklápěcí motor
- 6. Index montáže objektivu
- 7. Držák objektivu
- 8. Index montáže objektivu
- 9. Objektiv
- 10. Index montáže clony objektivu
- 11. Vyvažovací kroužek
- 12. Sluneční clona objektivu
- 13. Krytka objektivu
- 14. Slot pro SD kartu

\* Při nasazování objektivu NEMAČKEJTE tlačítko pro uvolnění objektivu.

## **Instalace**

Podporovaná letadla

MATRICETM 300 RTK

Matrice 350 RTK

### Podporované objektivy

P1 v současné době podporuje následující objektivy při použití s DJI DL-Mount a v budoucnu bude podporovat další objektivy.

Objektiv DJI DL 50mm F2.8 LS ASPH Objektiv DJI DL 24mm F2,8 LS ASPH Objektiv DJI DL 35mm F2,8 LS ASPH

iÒ. Objektiv DJI DL 35mm F2.8 LS ASPH je součástí Zenmuse P1. Kontaktujte místní prodejce pro více informací o tom, jak zakoupit další kompatibilní objektivy. Podporované modely objektivů naleznete v části Specifikace.

 $\wedge$ Používejte pouze podporované objektivy. Jinak může být ovlivněna přesnost zaměření a mapování.

### Instalace objektivu fotoaparátu

 $\wedge$ Pokud to není nutné, objektiv opakovaně nerozebírejte a nesestavujte.

- NENAsazujte ani nesnímejte objektiv po zapnutí.
- 1. Odstraňte kryt těla fotoaparátu.
- 2. Odstraňte krytku objektivu a zadní krytku.

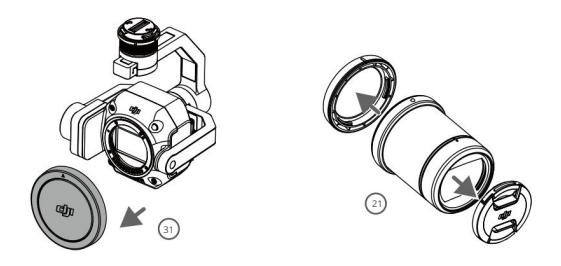

3. Zarovnejte dva značky pro upevnění objektivu na těle fotoaparátu a objektivu fotoaparátu a vložte objektiv do těla fotoaparátu.

4. Otáčejte objektivem fotoaparátu ve směru hodinových ručiček, dokud nezapadne na místo.

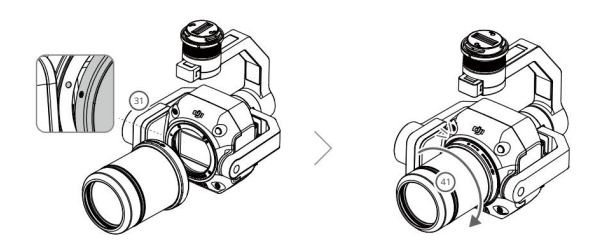

- 5. Po nasazení objektivu otočte objektiv fotoaparátu proti směru hodinových ručiček, abyste se ujistili, že je objektiv pevně usazen připojený.
	- $\wedge$ Při nasazování objektivu NEMAČKEJTE tlačítko pro uvolnění objektivu.
		- Nasaďte objektiv fotoaparátu bajonetem směrem dolů, aby se do snímače nedostal prach. V opačném případě může být výkon negativně ovlivněn.

## Instalace na letadlo

- 1. Odstraňte kryt kardanu.
- 2. Stisknutím tlačítka na letadle odpojíte gimbal a kameru. Otočte kryt kardanu na letadla odstranit.
- 3. Zarovnejte bílou tečku na gimbalu s červenou tečkou na letadle a vložte gimbal.
- 4. Zarovnáním červených bodů otočte gimbal lock do uzamčené polohy.

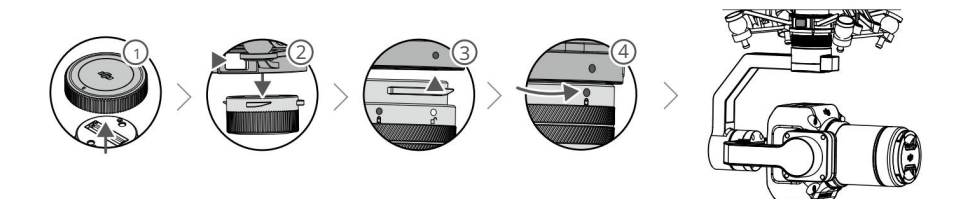

 $\wedge$ Při montáži se ujistěte, že je gimbal konektor na letadle správně umístěn.

V opačném případě nelze kameru namontovat.

- Odstraňte P1 stisknutím tlačítka na letadle, abyste odpojili gimbal a kameru.
- Umístěte P1 do úložného pouzdra s nasazeným objektivem. Objektiv se nedoporučuje opakovaně rozebírat a skládat.
- P1 vyjměte až po vypnutí letadla.
- Odpojte gimbal od letadla během přepravy nebo skladování. V opačném případě může dojít ke zkrácení životnosti kuliček tlumiče nebo dokonce k jejich poškození.
- Před vzletem se ujistěte, že je kryt SD karty správně uzavřen. V opačném případě může bránit pohybu kardanového ramene a způsobit přetížení motoru.

### Rozsah otáčení kardanu

3osý gimbal poskytuje stabilní a mobilní platformu pro kamerový systém pro pořizování plynulých snímků a videí. Rozsahy náklonu, pan a rolování jsou uvedeny níže.

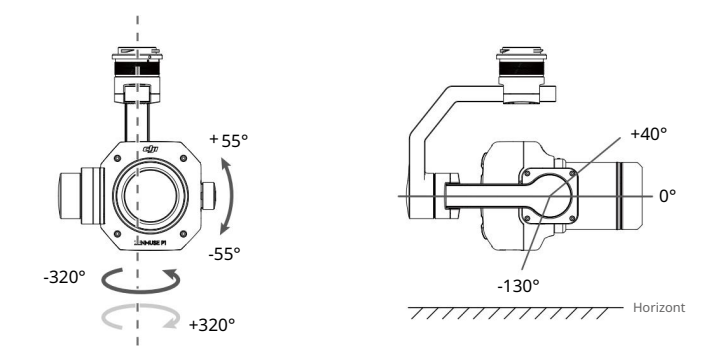

 $\wedge$ Vzlétejte z rovné a otevřené země. Po zapnutí se gimbalu NEblokujte ani se jej nedotýkejte.

Ujistěte se, že je kryt karty SD správně uzavřen. V opačném případě může bránit otáčení gimbalu.

## Kompatibilní objektivy

Objektivy DJI DL jsou kompatibilní s držákem DJI DL-Mount, který má průměr 58 mm. Ohniskové vzdálenosti tří objektivů DJI DL jsou 24 mm, 35 mm a 50 mm. Vestavěná mechanická globální závěrka podporuje expoziční čas až 1/2000 s.

### **MTF**

Tabulka MTF (Modulation Transfer Function) se používá k měření schopnosti objektivu reprodukovat kontrast a rozlišovat detaily. Nízké prostorové frekvence odrážejí celkový kontrast a vysoké prostorové frekvence odrážejí rozlišení detailů.

Objektiv DJI DL 24mm F2,8 LS ASPH

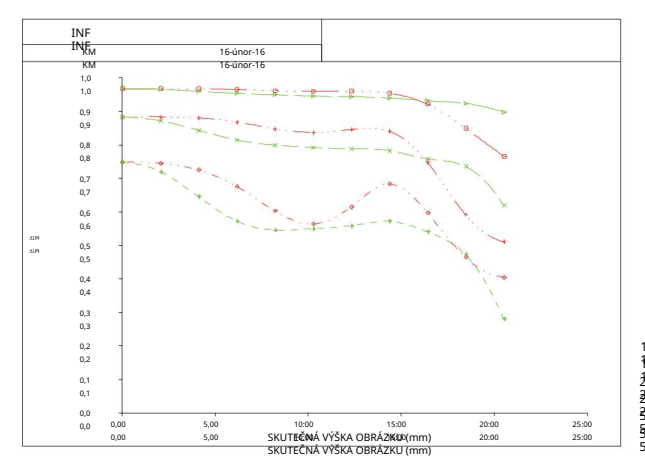

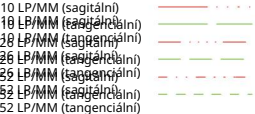

### Objektiv DJI DL 35mm F2,8 LS ASPH

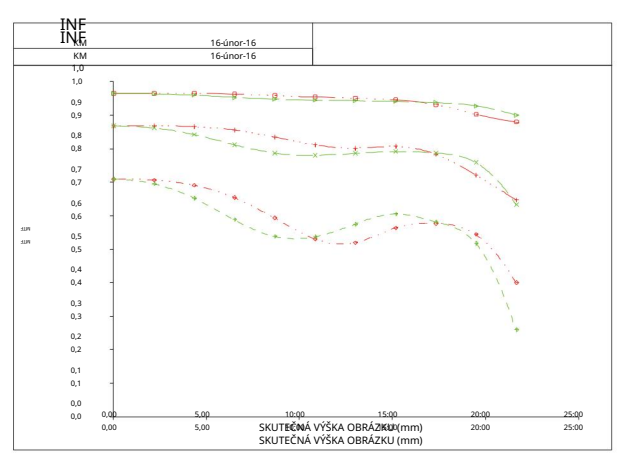

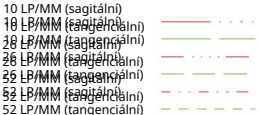

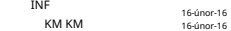

16<br>16

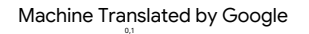

 $0<sub>0</sub>$ 

sága 26 LP/MM (tangenciální)<br>52 LP/MM (**svýad**ik jPoužití ZENMUSE P1 10 LP/MM (tangenciální) 52 LP/MM (tangenciální) 26 LP/MM (sagitální)

Objektiv DJI DL 50mm F2.8 LS ASPH

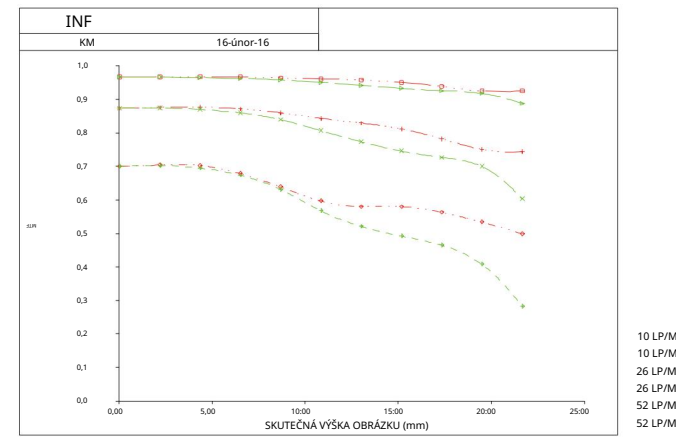

10,00 15,00 SKUTEČNÁ VÝŠKA 0,00 5,00 20:00 25:00

OBRAZU (mm)

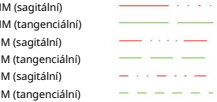

### Specifikace objektivu

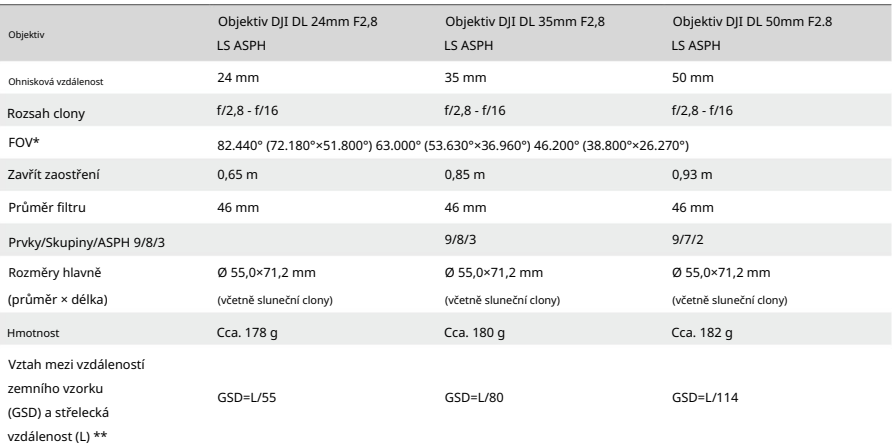

\* Velikost snímače je 43,3 mm (36,045 mm × 24,024 mm) a poměr snímků je 3:2.

\*\* GSD: jednotka v cm/pixel, L: jednotka vm.

Návod k použití ZENMUSE P1

### Montážní filtry/ochrana

- 1. Otočte a sejměte sluneční clonu.
- 2. Otočte a vyjměte vyvažovací kroužek.
- 3. Namontujte nový filtr nebo chránič a sluneční clonu. Při montáži sluneční clony nejprve zarovnejte malou červenou tečku na cloně objektivu s červenou tečkou na objektivu a otočením clony objektivu zarovnejte velkou červenou tečku s tečkou na objektivu.

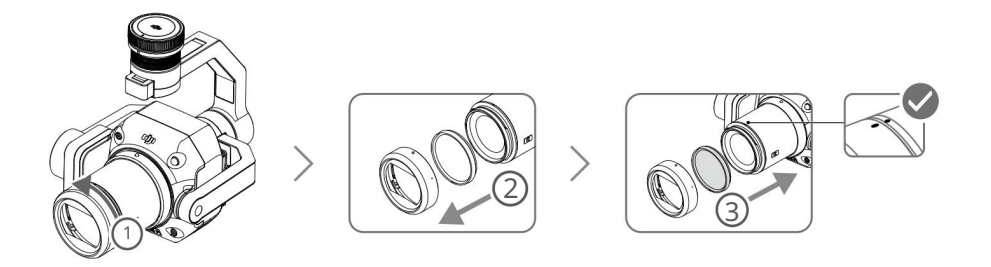

4. Nemontujte sluneční clonu, pokud jsou nasazeny dva filtry objektivu. Všimněte si, že množství odlesků objektivu bude zvětšit bez sluneční clony.

## Dálkové ovladače

Jako příklad níže je použit dálkový ovladač Matrice 300 RTK. Upravte sklon gimbalu pomocí levého ovladače a pomocí pravého ovladače nastavte pánev. Stisknutím tlačítka spouště nebo tlačítka záznamu můžete fotografovat nebo nahrávat video. Přepnutím tlačítka 5D upravte hodnotu EV. Přizpůsobitelné tlačítko C1 lze použít k vystředění gimbalu a přizpůsobitelné tlačítko C2 lze použít k přepínání mezi hlavní a pomocnou obrazovkou.

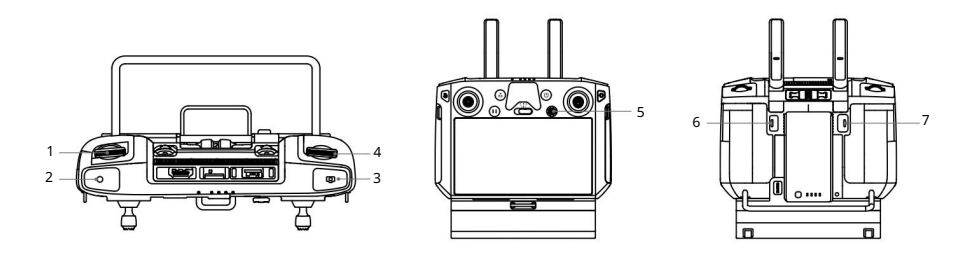

#### 1. Levý číselník

Otáčením upravte sklon gimbalu.

2. Tlačítko Záznam

Stisknutím spustíte nebo zastavíte nahrávání videa.

3. Tlačítko spouště

Stisknutím pořídíte fotografii. Režim fotografování lze v DJI Pilot nastavit na jeden nebo intervalový. Jednotlivé fotografie lze pořizovat i během natáčení videa.

4. Pravý číselník

Otáčením upravte pánev gimbalu.

5. Tlačítko 5D

Výchozí funkce tlačítka 5D jsou uvedeny níže a lze je upravit v DJI Pilot.

Vlevo: Snížení hodnoty EV

Vpravo: Zvýšení hodnoty EV

6. Přizpůsobitelné tlačítko C2

Výchozí funkcí je přepínání mezi hlavní a pomocnou obrazovkou. Funkci tohoto tlačítka lze upravit v DJI Pilot.

#### 7. Přizpůsobitelné tlačítko C1

Výchozí funkcí je vycentrování gimbalu. Funkci tohoto tlačítka lze upravit v DJI Pilot.

## Ovládací prvky aplikace DJI Pilot

K dispozici jsou také profesionální fotografické konfigurace. Rozhraní dotykové obrazovky lze použít k pořizování fotografií, nahrávání videí a prohlížení přehrávání.

### Základní vlastnosti

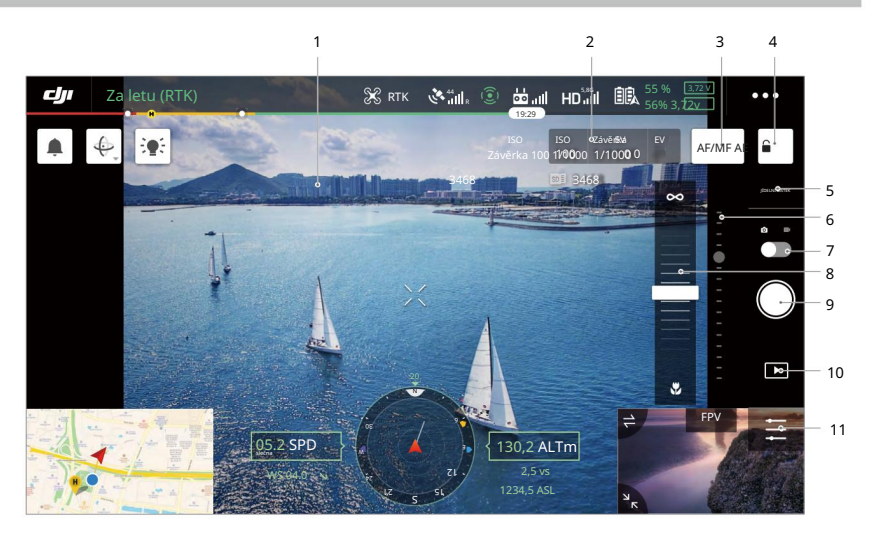

Rozhraní může být nutné aktualizovat. Nezapomeňte aktualizovat na nejnovější verzi.

### 1. Živé HD video

Zobrazuje aktuální pohled kamery.

2. Parametry fotoaparátu

Zobrazuje aktuální parametry kamery.

3. Režim ostření

Klepnutím přepnete mezi manuálním a automatickým ostřením.

4. Zámek automatické expozice

Klepnutím uzamknete hodnotu expozice.

5. Nastavení fotoaparátu

Klepnutím zadejte nastavení fotografií a videa. Klepnutím nákonfigurujete nastavení fotografií, jako je režim fotografie a formát obrázku. Klepnutím nakonfigurujete nastavení videa, jako je velikost a formát videa. Klepnutím nakonfigurujte mřížku. Nastavení se může lišit podle modelu fotoaparátu.

6. Gimbal Slider

Zobrazuje úhel náklonu gimbalu.

7. Režim záznamu (Závěrka/Záznam videa)

Klepnutím přepnete mezi režimy záznamu fotografií a videa.

8. Posuvník ručního ostření

Klepnutím upravte polohu zaostření fotoaparátu.

9. Tlačítko fotografování (spoušť/záznam videa)

Klepnutím pořídíte fotografie nebo spustíte či zastavíte nahrávání.

10. Přehrávání

ïQ.

Klepnutím vložíte a zobrazíte náhled fotografií a videí, jakmile jsou pořízeny.

11. Nastavení parametrů

Klepnutím nastavíte ISO, závěrku, hodnoty expozice a další parametry.

### Nastavení režimu fotoaparátu

Auto: Rychlost závěrky, clona a ISO se nastaví automaticky, aby se dosáhlo správné expozice podle okolí.

A: Nastavte clonu. Rychlost závěrky a ISO se nastavují automaticky podle okolí.

S: Nastavte rychlost závěrky. Clona a ISO se nastavují automaticky podle okolí.

M: Nastavte clonu, rychlost závěrky a ISO.

M+Auto ISO (doporučeno): Nastavte rychlost závěrky a clonu. ISO se nastavuje automaticky podle okolí.

Doporučuje se nastavit rychlost závěrky na kratší než 1/500 s.

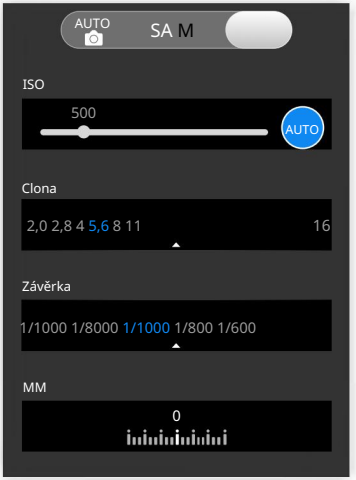

## Podnikové aplikace

### Inteligentní šikmý popis

Když je povolena funkce Smart Oblique, po nastavení oblasti mapování se automaticky vygeneruje letová trasa v letové oblasti. P1 pořídí ortofoto a šikmou fotografii v jednom letu posunutím gimbalu do různých poloh. P1 bude pořizovat fotografie související s rekonstrukcí pouze na okraji oblasti mapování, což snižuje počet pořízených fotografií a výrazně zlepšuje efektivitu následného zpracování.

Během letu Smart Oblique závisí poloha gimbalu a počet pořízených fotografií na oblasti mapované uživatelem a může se lišit v různých segmentech trasy letu.

A. Letadlo automaticky upraví rychlost letu podle počtu požadovaných fotografií, aby byl zajištěn co nejefektivnější provoz.

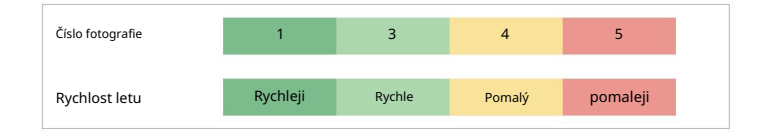

B. Během letu Smart Oblique se každý segment letové trasy skládá ze sekvence střelby a každou fotografii v sekvenci lze pořídit jiným směrem.

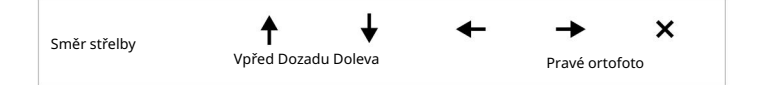

C. Letová plocha se bude lišit v závislosti na oblasti mapování, výšce letu a sklonu kardanu. Letová plocha se bude také lišit, když je mapovací plocha stejná, ale liší se výška letu nebo sklon kardanu. Další informace naleznete níže.

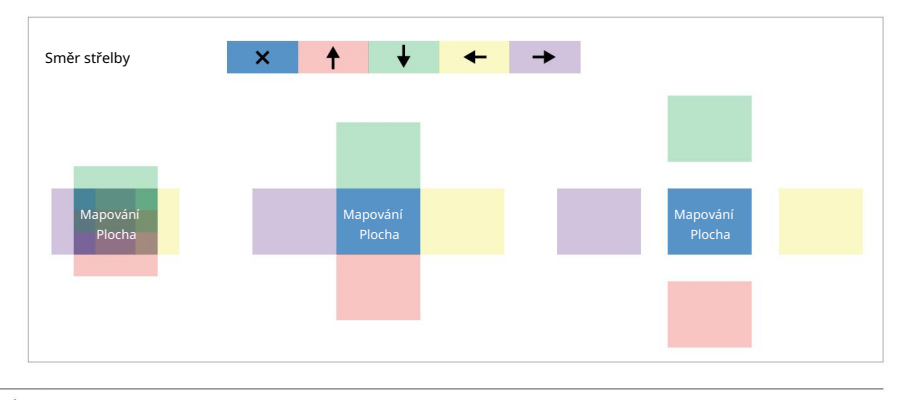

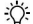

Ujistěte se, že je v nastavení mapovací mise povolena funkce Smart Oblique.

### Popis fotogrammetrie nap-Of-The-Object

Pro fotogrammetrii nap-of-the-object se doporučuje nastavit fotoaparát do režimu M a zkalibrovat zaostřovací bod nekonečna. Upravte rychlost závěrky a clonu, povolte automatické ISO a nastavte režim měření na globální měření.

### Nastavení clony

Pro získání fotografií s vysokým rozlišením za dobrých světelných podmínek mohou uživatelé zvolit menší clonu, která zkracuje hyperfokální vzdálenost a snižuje GSD.

Zvolte co největší clonu, která splňuje požadované rozlišení, abyste získali co největší světelný tok. Jsou-li dobré světelné podmínky, použijte kratší rychlost závěrky, abyste zabránili rozmazání pohybu.

Doporučuje se použít clonu f/5,6-f/11.

### Parametry clony

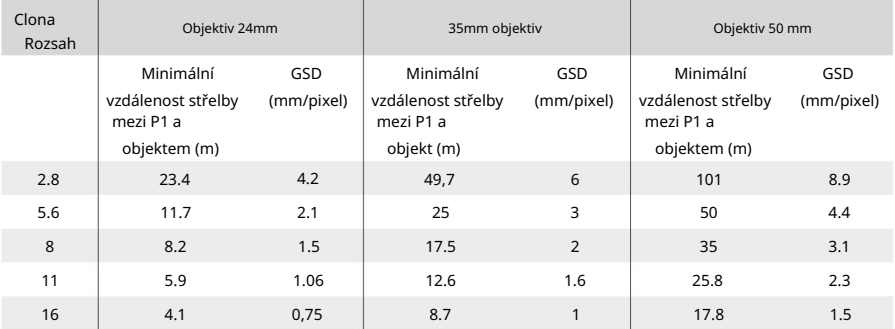

## Použití letové mise

P1 podporuje mapování, šikmé, lineární lety a trasové body. Smart Oblique a Terrain Follow lze povolit v mapovací misi.

### Příprava

- 1. Ujistěte se, že je P1 v letadle správně nainstalován a že letadlo a dálkový ovladač jsou propojeno po zapnutí.
- že stav určování polohy a kurzu RTK je FIX. 2. Přejděte na zobrazení kamery v DJI Pilot, vyberte  $\bullet\bullet\bullet$  , poté RTK, vyberte typ služby RTK a ujistěte se
- 3. Nastavte RTH výšku, Home Point a Failsafe chování na základě překážek na trase letu. Při letu v blízkosti GEO zóny se doporučuje nastavit výšku letu alespoň 5 metrů pod výškový limit GEO zóny.

### Mapovací mise

- 1. Vstupte na obrazovku letu mise v DJI Pilot, vyberte Vytvořit trasu a vyberte mapovací misi. Klepnutím a přetažením na mapě upravíte oblast, která bude skenována, a klepnutím na + přidáte trasový bod.
- 2. Upravit parametry:
	- jako příklad. A. Vyberte Zenmuse P1 (35mm) jako typ kamery podle typu objektivu. Je použit 35mm objektiv
	- optimalizace. B. Nastavte nadmořskou výšku, rychlost vzletu, rychlost trasy, akci po dokončení a povolte nadmořskou výšku
	- C. V Pokročilých nastaveních nastavte poměr stran překrytí, poměr překrytí dopředu, úhel kurzu, okraj a fotografický režim.
	- D. V Payload Settings nastavte režim ostření a dewarning.

Během ortofoto operace se doporučuje upravit rychlost trasy na maximální hodnotu a povolit výškovou optimalizaci. Nastavte režim ostření na First Waypoint Autofocus a vypněte dewarning.

- 3. Výběrem **ul**ožte misi a výběrem nahrajte a spus**ti**e letovou misi.
- 4. Po dokončení mise vypněte letadlo a vyjměte SD kartu z P1. Připojte jej k počítači a zkontrolujte fotografie a soubory.

### Smart Oblique

Smart Oblique lze povolit v mapovací misi.

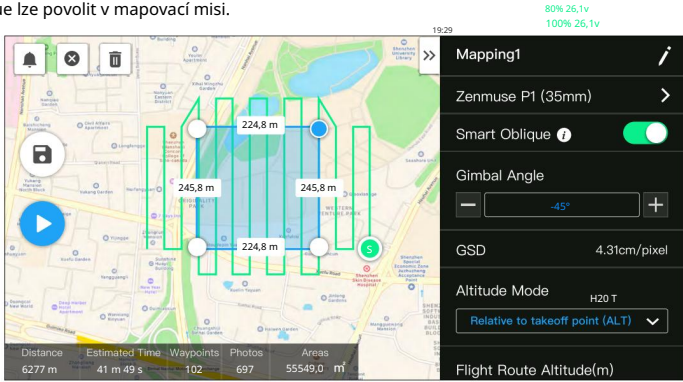

1. Vstupte na obrazovku letu mise v DJI Pilot, vyberte Vytvořit trasu a vyberte mapovací misi.

Klepnutím a přetažením na mapě upravíte oblast, která bude skenována, a klepnutím na + přidáte trasový bod.

2. Upravit parametry:

A. Vyberte typ kamery.

B. Povolte Smart Oblique.

C. Nastavte úhel kardanu, zobrazte nadmořskou výšku/výšku, bod vzletu k cílovému povrchu, rychlost vzletu a akci po dokončení.

D. V Pokročilých nastaveních nastavte poměr stran překrytí, poměr překrytí dopředu a úhel kurzu.

E. V Payload Settings nastavte režim ostření a dewarning.

Během letu Smart Oblique bude letadlo létat co nejefektivněji úpravou rychlosti letu podle počtu fotografií pořízených v každém segmentu letové trasy.

Doporučuje se nastavit úhel gimbalu na -45°, nastavit režim ostření oblasti mapování na First Waypoint Autofocus, vypnout dewarning a vybrat formát fotografie jako JPEG.

3. Výběrem uložte misi a výběrem nahrajte a spustte letovou misi.

4. Po dokončení mise vypněte letadlo a vyjměte SD kartu z P1. Připojte jej k počítači a zkontrolujte fotografie a soubory.

### Režim zaměření mapování oblasti

V Nastavení užitečné zátěže nastavte režim ostření oblasti mapování na Autofokus prvního bodu nebo Kalibrované ostření na nekonečno.

Doporučuje se nastavit režim ostření mapované oblasti na First Waypoint Autofocus.

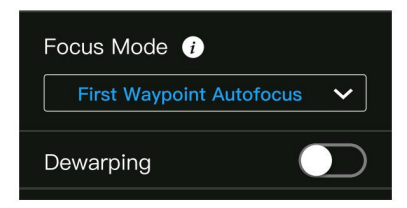

### Sledování terénu

Chcete-li provést přesný let sledování terénu, povolte sledování terénu v misi Mapování a importujte soubor DSM včetně informací o nadmořské výšce.

### Příprava souborů

Soubory DSM oblasti měření lze získat následujícími dvěma způsoby:

- A. Sbírejte 2D data mapované oblasti a proveďte 2D rekonstrukci prostřednictvím DJI Terra výběrem Fruit Tree. Bude vygenerován soubor .tif, který lze importovat na microSD kartu dálkového ovladače.
- B. Stáhněte si data mapování terénu z geoprohlížeče a importujte je na microSD kartu dálkový ovladač.

ïÓ.

Ujistěte se, že soubor DSM je soubor geografického souřadnicového systému a nikoli projektovaný soubor souřadnicového systému. V opačném případě nemusí být importovaný soubor rozpoznán. Doporučuje se, aby rozlišení importovaného souboru nebylo větší než 10 metrů.

Návod k použití ZENMUSE P1

### Import souborů

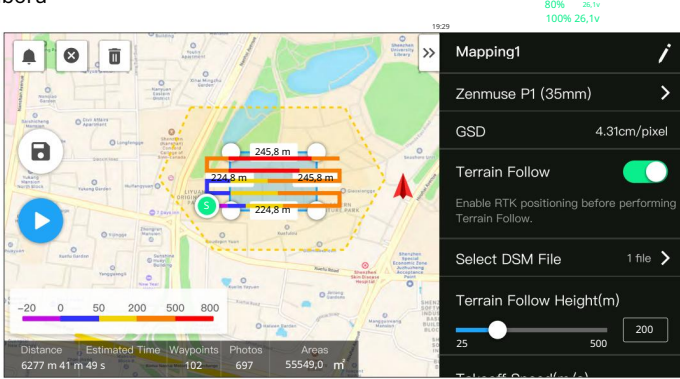

- 1. Povolte sledování terénu v mapovací misi.
- 2. Klepněte na Vybrat soubor DSM. Klepněte na +, vyberte a importujte soubor z karty microSD dálkového ovladače a počkejte, až bude soubor importován.
- 3. Importované soubory se zobrazí v seznamu.

### Plánování trasy letu

- 1. Povolte sledování terénu v misi Mapování a vyberte soubor na obrazovce Vybrat soubor DSM.
- 2. Upravte parametry v mapovací misi:
	- A. Nastavte výšku sledování terénu.
	- B. Nastavte rychlost vzletu, rychlost trasy a akci po dokončení.
	- C. V Pokročilých nastaveních nastavte poměr stran překrytí, poměr překrytí dopředu, úhel kurzu, okraj a fotografický režim.
	- D. V Payload Settings nastavte režim zaostření oblasti mapování a povolte dewarping.

Doporučuje se nastavit režim ostření mapované oblasti na First Waypoint Autofocus.

- 3. Výběrem uložte misi a výběrem nahrajte a spusťte letovou misi.
- 4. Po dokončení mise vypněte letadlo a vyjměte SD kartu z P1. Připojte jej k počítači a zkontrolujte fotografie a soubory.

## Šikmá mise

- 1. Vstupte na obrazovku letu mise v DJI Pilot, vyberte Vytvořit trasu nebo importujte soubor KML a poté vyberte možnost Oblique mise. Klepnutím a přetažením na mapě upravíte oblast, která bude prozkoumána, a klepnutím na + přidáte trasový bod.
- 2. Upravte parametry:
	- A. Vyberte typ kamery.
	- B. Nastavte sklon kardanu (šikmý), nadmořskou výšku, rychlost vzletu, rychlost trasy a akci po dokončení.
	- C. V Pokročilém nastavení nastavte poměr stran překrytí, poměr překrytí vpřed, poměr překrytí stran (šikmé), poměr překrytí vpřed (šikmý), okraj úhlu kurzu a režim fotografie.
- 3. Výběrem uložte misi a výběrem nahrajte a spustte letovou misi.
- 4. Po dokončení mise vypněte letadlo a vyjměte SD kartu z P1. Připojte jej k počítači a zkontrolujte fotografie a soubory.

### Lineární letová mise

- 1. Vstupte na obrazovku letu mise v DJI Pilot, vyberte Vytvořit trasu a poté vyberte misi Linear Flight. Klepnutím a přetažením na mapě upravíte oblast, která bude prozkoumána, a klepnutím na + přidáte trasový bod.
- 2. Upravte parametry:
	- A. Vyberte typ kamery.
	- B. Upravte parametry pro misi Linear Flight nebo Waypoint.
		- A. Lineární letová mise: Nastavte jednu trasu, levá/pravá rozšíření, upravte levou/pravou délka prodloužení a vzdálenost řezání letového pásu.
		- b. Mise na trase: Nastavte nadmořskou výšku, rychlost vzletu, rychlost trasy, optimalizaci hranic, režim fotografování, akci po dokončení a zda zahrnout středovou čáru. V Pokročilých nastaveních nastavte poměr stran překrytí a poměr překrytí dopředu.

Doporučuje se nastavit poměr překrytí vpřed na 80 % a poměr bočního překrytí na 70 %.

- 3. Výběrem uložte misi a výběrem nahrajte a spusťte letovou misi.
- 4. Po dokončení mise vypněte letadlo a vyjměte SD kartu z P1. Připojte jej k počítači a zkontrolujte fotografie a soubory.

### Let na trase

Přečtěte si část Mission Flight v uživatelské příručce pro odpovídající letadlo, kde najdete další informace o letu v bodech.

## Datové úložiště

### Soubor s fotografií

### Seznam dat XMP

### V tomto seznamu zkontrolujte popisy pole souboru fotografie.

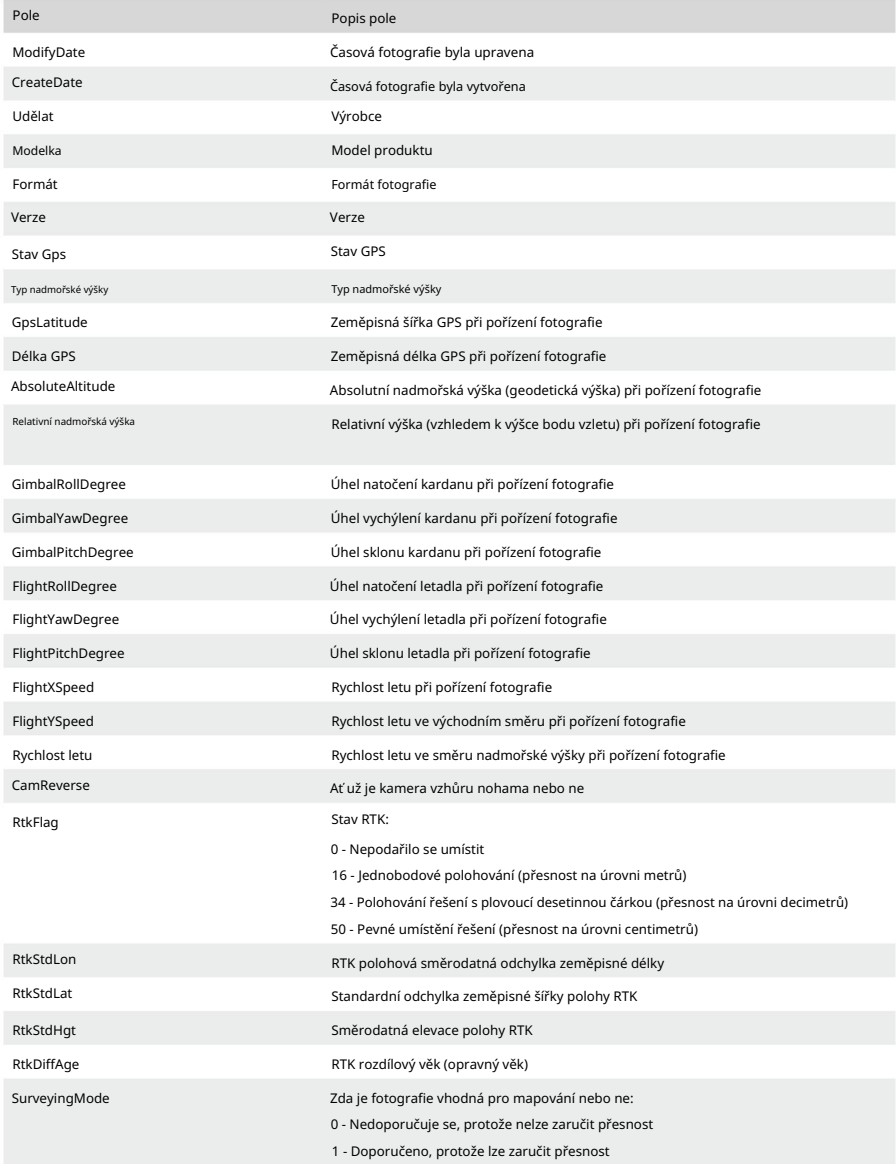

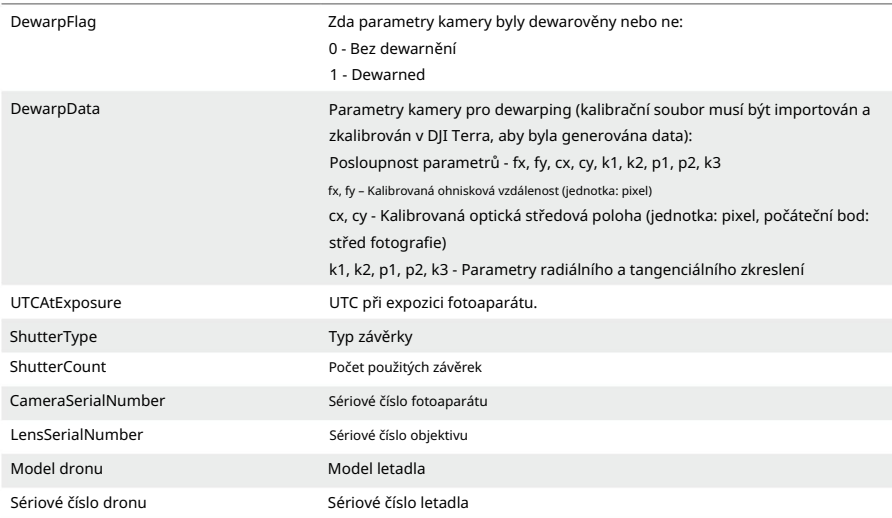

### Soubor protokolu obrázku

Chcete-li zobrazit data níže, otevřete soubor protokolu obrázku s příponou .MRK.

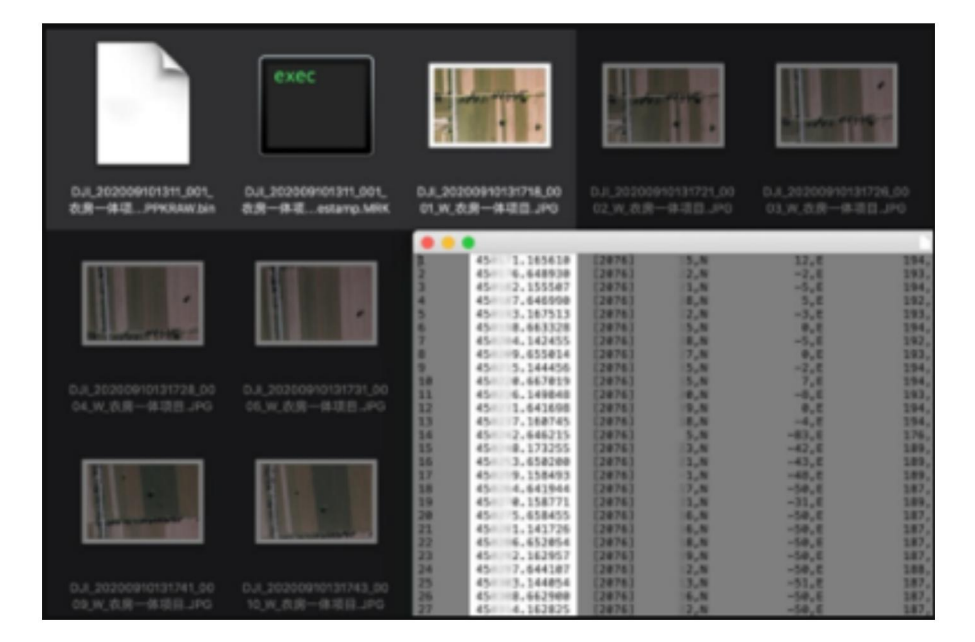

### Návod k použití ZENMUSE P1

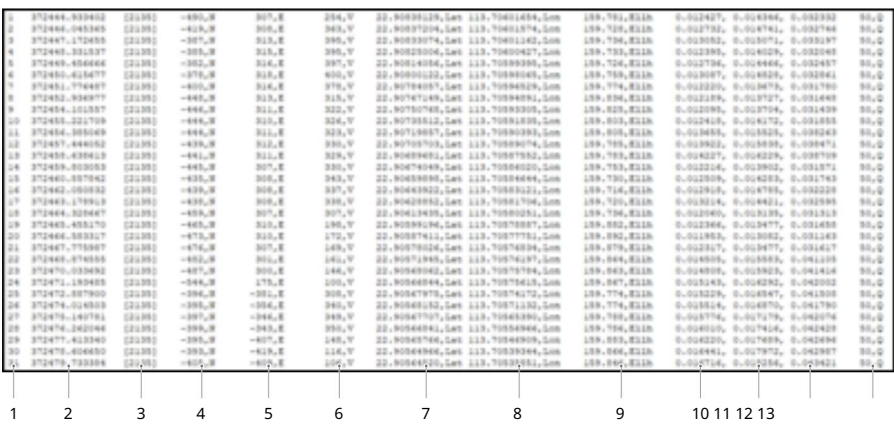

1. Číslo série fotografií: sériové číslo souboru protokolu snímku uloženého v této složce.

- 2. GPS TOW: kdy byla fotografie pořízena, vyjádřeno v GPS TOW.
- 3. Týden GPS: kdy byla fotografie pořízena, vyjádřeno v týdnu GPS.
- 4. Hodnota kompenzace v severním směru: jednotka je v mm a severní směr je reprezentován a kladná hodnota.
- kladná hodnota. 5. Hodnota kompenzace ve východním směru: jednotka je v mm a východní směr je znázorněn a
- 6. Hodnota kompenzace ve směru elevace: jednotka je v mm a směrem dolů je

reprezentované kladnou hodnotou.

- 7. Zeměpisná délka po kompenzaci.
- 8. Zeměpisná šířka po kompenzaci.
- 9. Výška elipsoidu.
- 10 Směrodatná odchylka polohy v severním směru.
- 11. Směrodatná odchylka polohy ve východním směru.
- 12. Polohování směrodatné odchylky ve směru elevace.
- 13. Stav polohování.

### Soubor pozorování GNSS

Soubor pozorování GNSS s příponou .bin obsahuje údaje o satelitním pozorování

čtyři dvoupásmové (L1+L2) GNSS systémy (GPS, GLONASS, Galileo, BeiDou) přijímané pozičním modulem během letu. Data jsou ukládána do kamerového systému ve formátu RTCM3.2 na frekvenci 5 Hz. Data zahrnují původní pozorovací informace a efemeridové informace čtyř systémů GNSS.

## Údržba

### Export protokolu

Přejděte do zobrazení kamery v DJI Pilot, vyberte protokoly kamery na SD kartu P1. a poté Exportovat protokol Zenmuse P1 pro export gimbalu a ,

### Aktualizace firmware

### Pomocí DJI Pilot

- zařízení jsou zapnutá. 1. Ujistěte se, že P1 je bezpečně namontován na letadle, že existuje pevné spojení mezi letadlem a dálkovým ovladačem a ostatními zařízeními DJI používanými s letadlem a že všechny
- 2. Přejděte na HMS v DJI Pilot, vyberte Firmware Update, poté Zenmuse P1 a podle pokynů na obrazovce aktualizujte firmware. Všechna dostupná zařízení lze aktualizovat současně výběrem možnosti Aktualizovat vše.

### Pomocí SD karty

Ujistěte se, že P1 je bezpečně namontován na letadle a letadlo je vypnuté. Zkontrolujte, zda je na kartě SD dostatek volného místa a zda jsou baterie inteligentního letu plně nabité.

- 1. Navštivte stránku produktu Zenmuse P1 na oficiálních stránkách DJI a přejděte ke stažení.
- 2. Stáhněte si soubor s nejnovějším firmwarem.
- 3. Zkopírujte stažený soubor aktualizace firmwaru do kořenového adresáře SD karty.
- 4. Vložte SD kartu do slotu pro SD kartu na P1.
- automaticky. Gimbal pípnutím indikuje stav aktualizace firmwaru. 5. Napájení letadla. Gimbal a kamera provedou automatickou kontrolu a začnou se aktualizovat
- 6. Po dokončení aktualizace firmwaru restartujte zařízení.

### Aktualizovat stavový alarm

 $\triangle$ 

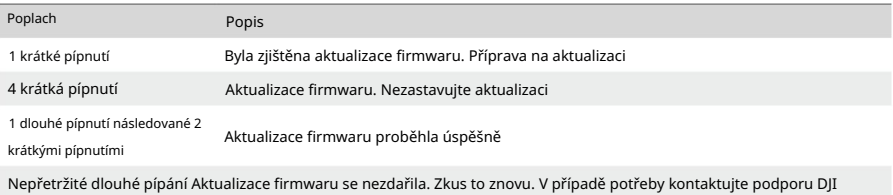

Ujistěte se, že na SD kartě je pouze jeden soubor aktualizace firmwaru.

- Během aktualizace firmwaru nevypínejte letadlo ani neodpojujte gimbal a kameru.
- Po aktualizaci firmwaru se doporučuje smazat soubor aktualizace firmwaru na SD kartě.

## Specifikace

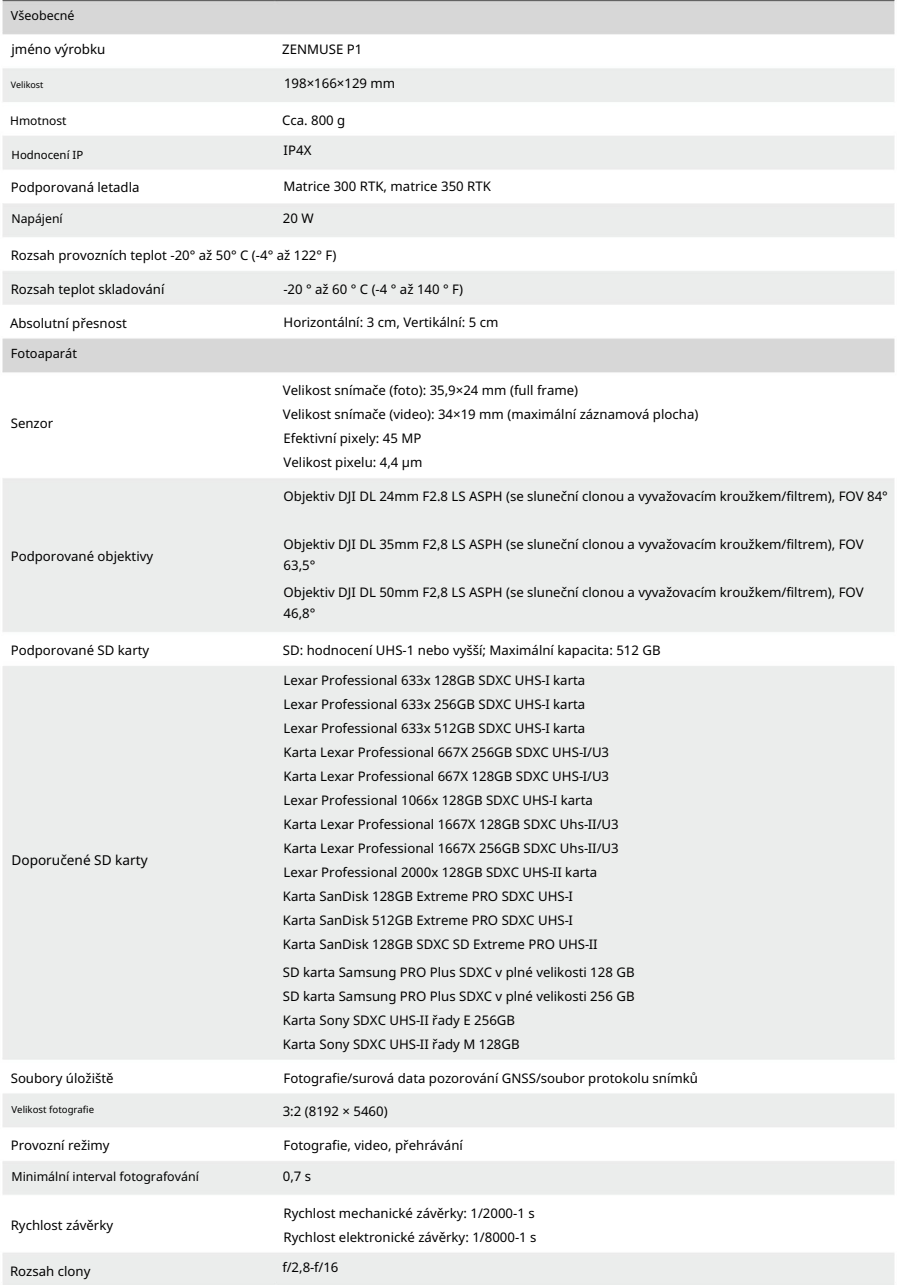

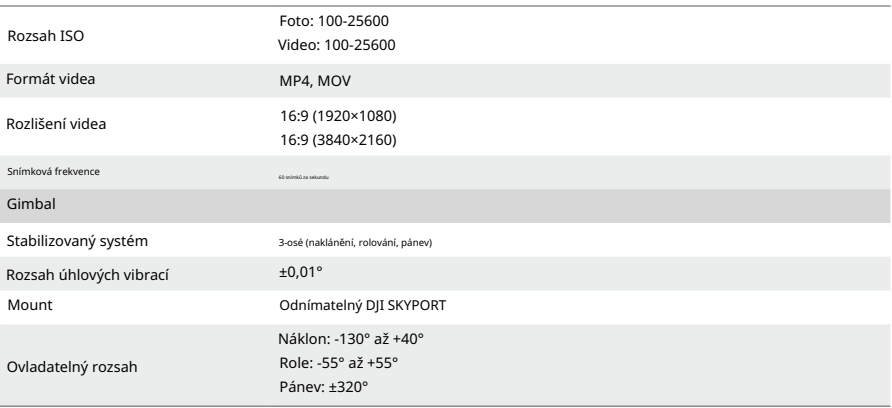

Absolutní přesnost měřená letadlem s GSD 3 cm, rychlostí letu 15 m/s, poměrem překrytí vpřed 75 % a 55 %

poměr stran překrytí.

větší než 1/10 s. Hodnota clony ne větší než f/5,6. Při dosažení rychlosti závěrky se fotoaparát automaticky přepne na elektronickou závěrku

Podporován pouze 35mm objektiv.

### Machine Translated by Google

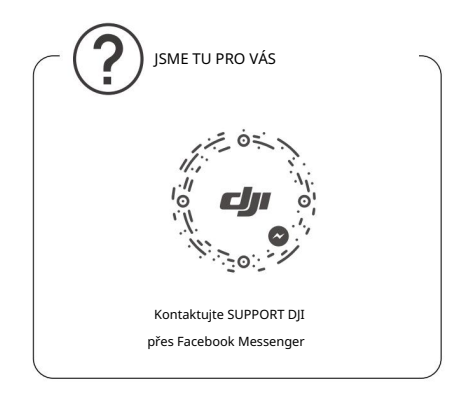

### Tento obsah se může změnit.

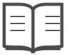

Stáhněte si nejnovější verzi z

http://www.dji.com/zenmuse-p1

Máte-li jakékoli dotazy k tomuto dokumentu, kontaktujte společnost DJI zasláním zprávy na adresu DocSupport@dji.com.

Copyright © 2023 DJI Všechna práva vyhrazena.